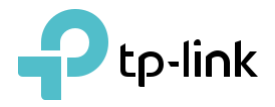

# Mode d'emploi

Mini adaptateur USB MU-MIMO sans fil AC1300

Archer T3U

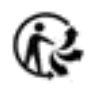

# Contenu

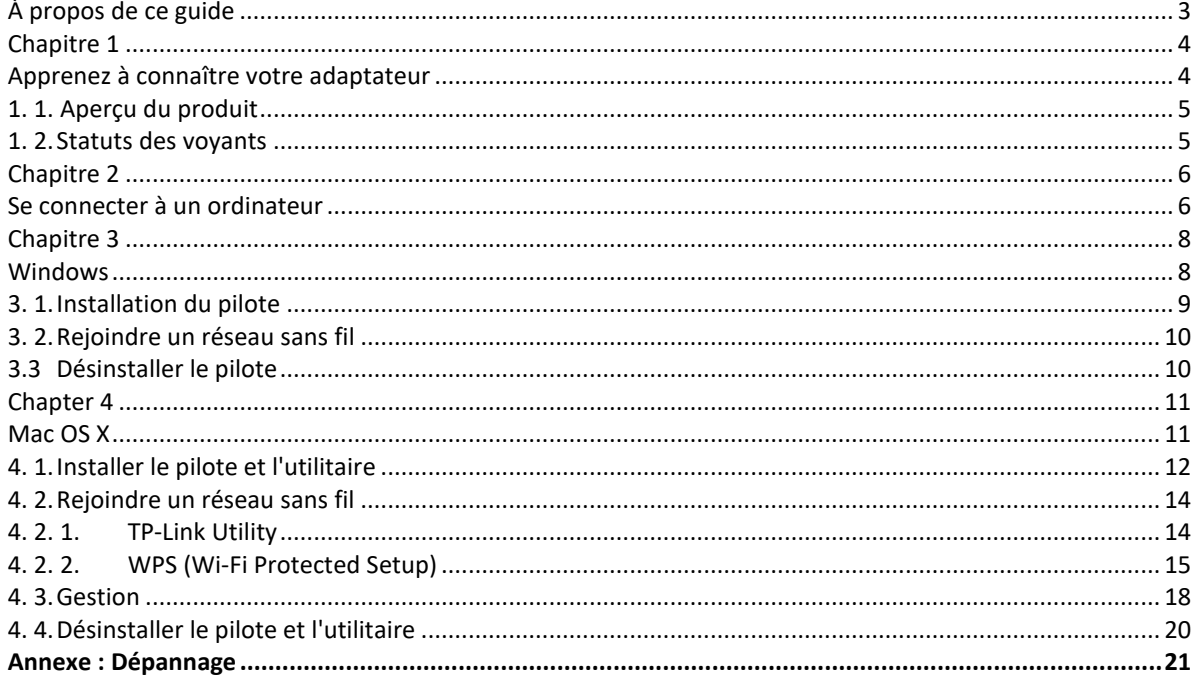

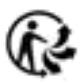

# <span id="page-2-0"></span>**À propos de ce guide**

Ce guide est un complément au Guide d'installation rapide. Le Guide d'installation rapide vous informe sur l'installation rapide, et ce guide fournit une vue d'ensemble du produit et des instructions détaillées pour chaque étape.

Lorsque vous utilisez ce guide, veuillez noter que les fonctionnalités de l'adaptateur peuvent varier légèrement en fonction du modèle et de la version du logiciel dont vous disposez. Toutes les captures d'écran, images, paramètres et descriptions documentées dans ce guide sont utilisées à des fins de démonstration uniquement.

## **Conventions**

Dans ce guide, les conventions suivantes sont utilisées

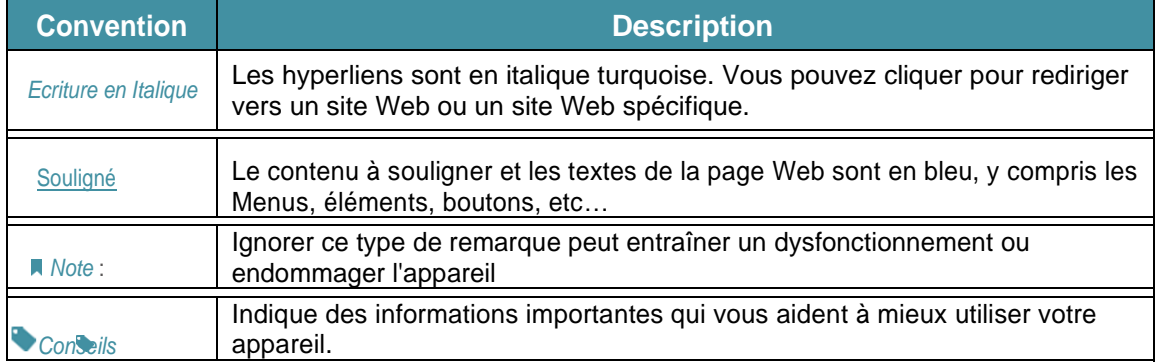

\*Les débits de signal sans fil maximum sont les débits physiques dérivés des spécifications de la norme IEEE 802.11. Le débit de données sans fil et la couverture sans fil réels ne sont pas garantis et varieront en raison de 1) facteurs environnementaux, y compris les matériaux de construction, les objets physiques et les obstacles, 2) les conditions du réseau, y compris les interférences locales, le volume et la densité du trafic, l'emplacement du produit, la complexité du réseau et la surcharge du réseau, et 3) les limites du client, y compris les performances nominales, l'emplacement, la qualité de la connexion et l'état du client.

#### \***L'utilisation de MU-MIMO nécessite que les clients prennent également en charge MU-MIMO**.

\*Pour garantir la compatibilité, vous devrez peut-être mettre à jour les pilotes de l'adaptateur après une mise à jour du système d'exploitation. Vous pouvez trouver nos derniers pilotes dans le centre de téléchargement à l'adresse<https://www.tp-link.com/en/download-center>

# **Informations supplémentaires**

• Les derniers logiciels et utilitaires sont disponibles sur [https://www.tp-link.com/download-center.](https://www.tp-link.com/download-center)

• Le Guide d'installation rapide (QIG) se trouve là où vous trouvez ce guide ou à l'intérieur de l'emballage du produit.

• Les spécifications peuvent être trouvées sur la page du produit à l'adresse [https://www.tp-link.com](https://www.tp-link.com/) .

• Les coordonnées de notre support technique sont disponibles sur la page Contacter le support technique à l'adresse<https://www.tp-link.com/support>

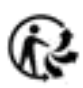

# <span id="page-3-0"></span>**Chapitre 1**

# <span id="page-3-1"></span>**Apprenez à connaître votre adaptateur**

Ce chapitre présente ce que l'adaptateur peut faire et montre son apparence.

Ce chapitre contient les sections suivantes :

- *• Présentation du produit*
- *• État des voyants*

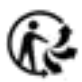

# <span id="page-4-0"></span>**1. 1. Aperçu du produit**

L'adaptateur USB sans fil TP-Link connecte votre ordinateur à un réseau Wi-Fi pour une vidéo HD fluide, un streaming vocal et des jeux en ligne.

- Des taux de transmission de données sans fil extrêmement rapides allant jusqu'à 867 Mbps à 5 GHz et 400 Mbps à 2,4 GHz.
- Le design petit et discret vous permet de le brancher et d'oublier qu'il est même là
- Utilise la norme 802.11ac et est rétro compatible avec 802.11a/b/g/n
- Le port USB 3.0 super rapide est jusqu'à 10 fois plus rapide que l'USB 2.0
- Prend en charge la technologie MU-MIMO
- Prend en charge le mode ad-hoc et infrastructure
- Prend en charge WEP 64/128 bits, WPA-PSK/WPA2-PSK
- Prend en charge Windows et Mac

# <span id="page-4-1"></span>**1. 2. Statuts des voyants**

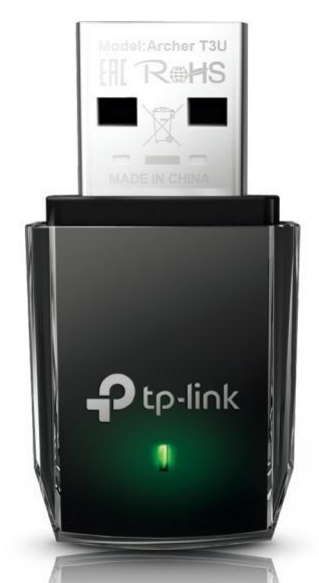

Vous pouvez vérifier l'état de fonctionnement de l'adaptateur en suivant le tableau d'explication des voyants

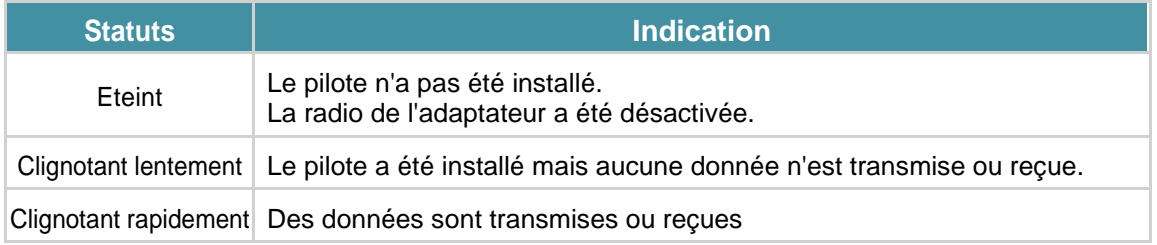

#### **Conseils :**

Si le voyant est éteint, essayez ces conseils de dépannage :

1. Vérifiez si l'adaptateur est reconnu et activé ou non. Reportez-vous à Dépannage-T2 pour des instructions détaillées.

2. Retirez et réinsérez l'adaptateur.

3. Réinstallez le logiciel, si nécessaire :

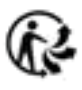

# <span id="page-5-0"></span>**Chapitre 2**

# <span id="page-5-1"></span>**Se connecter à un ordinateur**

Ce chapitre explique comment connecter l'adaptateur à votre ordinateur.

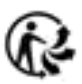

Avant de commencer à utiliser votre adaptateur, insérez-le directement dans un port USB de votre ordinateur.

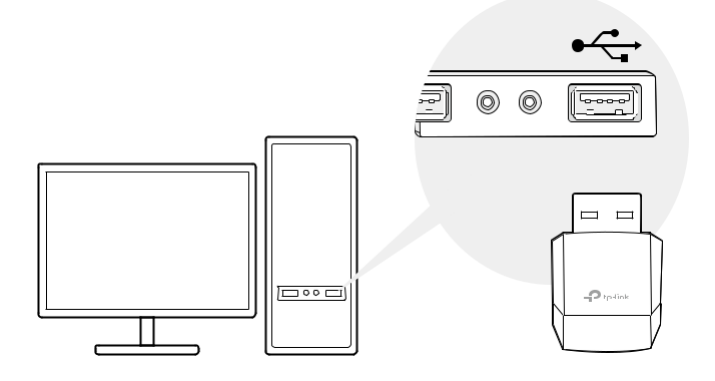

\* L'image est pour la démonstration seulement .

Après avoir connecté votre adaptateur à l'ordinateur, veuillez suivre les instructions du chapitre correspondant à votre système : *Windows*, *Mac OS X*.

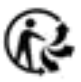

# <span id="page-7-0"></span>**Chapitre 3**

# <span id="page-7-1"></span>**Windows**

Ce chapitre explique comment installer le pilote de votre adaptateur, utiliser votre adaptateur pour rejoindre un réseau sans fil et désinstaller votre adaptateur dans un système Windows. L'adaptateur est équipé d'un assistant de configuration, qui peut vous guider tout au long du processus d'installation.

Ce chapitre comprend les sections suivantes :

- *Installation du pilote*
- *Rejoindre un réseau sans fil*
- *Désinstaller le piloter*

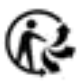

# <span id="page-8-0"></span>**3. 1. Installation du pilote**

#### **1.** Insérez le CD de ressources dans votre lecteur de CD et exécutez Autorun.exe à partir de la fenêtre contextuelle de lecture automatique. **Note:**

1. Vous pouvez également télécharger le pilote ou consulter la nouvelle version sur<https://www.tp-link.com/download-center>

2. Dans certains systèmes d'exploitation, l'écran du CD apparaîtra automatiquement. Sinon, lancez le CD manuellement.

#### **2.** Sélectionnez Archer T3U et suivez les instructions pour terminer l'installation **Note:**

Si vous ne parvenez pas à installer le pilote avec succès, désactivez le logiciel antivirus et le pare-feu, puis réessayez.

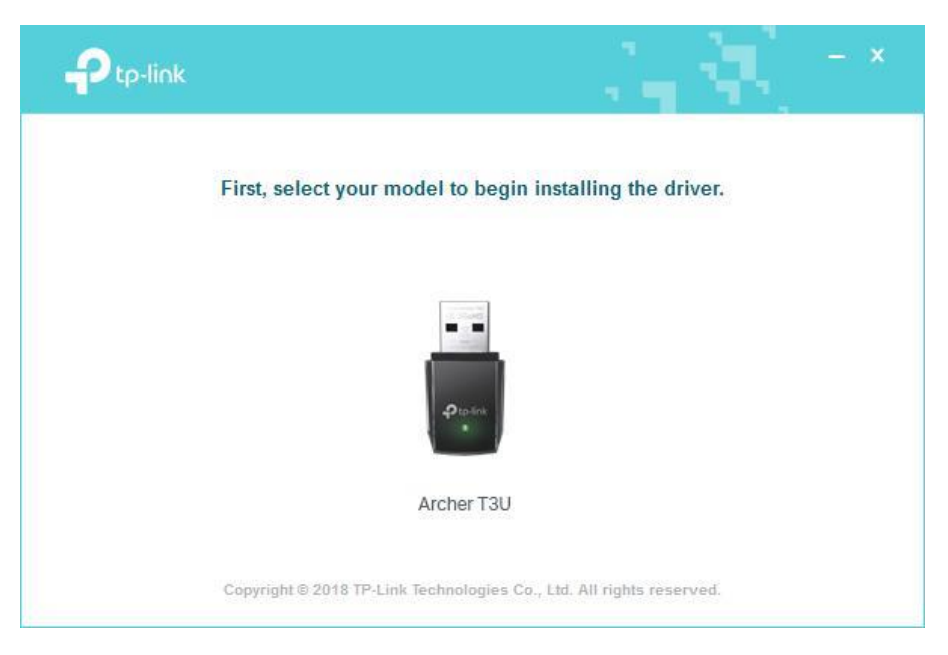

**3.** Lorsque l'écran suivant apparaît, le pilote a été installé avec succès.

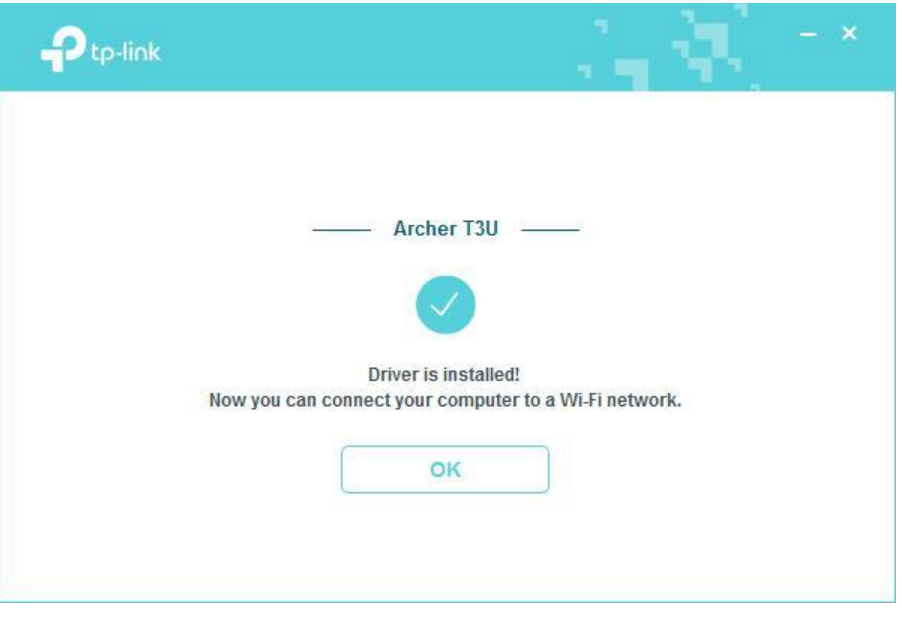

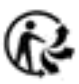

# <span id="page-9-0"></span>**3. 2. Rejoindre un réseau sans fil**

Vous pouvez rejoindre un réseau sans fil via l'utilitaire sans fil intégré de Windows. Suivez les instructions ci-dessous pour utiliser l'utilitaire sans fil intégré de votre système informatique :

1. Cliquez sur **Sull** ou  $\sqrt[m]{\mathbb{C}}$  (icône Réseau) dans la barre des tâches.

Sélectionnez le réseau Wi-Fi **all**auquel vous souhaitez vous connecter, puis cliquez sur Connecter. Entrez le mot de passe du réseau lorsque vous y êtes invité.

2. Lorsque l'icône de réseau devient  $\text{d}\Pi$  ou  $\ell\ell\bar\ell$ , cela indique une connexion réseau réussie.

# <span id="page-9-1"></span>**3.3 Désinstaller le pilote**

Les étapes de désinstallation du logiciel varient un peu d'un système à l'autre. Veuillez suivre les instructions appropriées pour votre système d'exploitation Windows : *Windows 8/8.1/10, Windows XP/7.*

• **Windows 8/8.1/10**

Allez dans le menu Démarrer pour trouver l'application TP-Link. Cliquez sur Désinstaller le pilote TP-Link Archer T3U, puis suivez les instructions à l'écran pour terminer la désinstallation.

### • **Windows XP/7**

Allez dans Démarrer > Tous les programmes > TP-Link > Désinstaller le pilote TP-Link Archer T3U. Suivez les instructions à l'écran pour terminer la désinstallation.

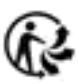

# <span id="page-10-0"></span>**Chapter 4**

# <span id="page-10-1"></span>**Mac OS X**

Ce chapitre explique comment installer le pilote et l'utilitaire de votre adaptateur, utiliser votre adaptateur pour rejoindre un réseau sans fil, gérer votre adaptateur et désinstaller votre adaptateur sous Mac OS X.

Ce chapitre comprend les sections suivantes :

- *Installer le pilote et l'utilitaire*
- *Rejoindre un réseau sans fil*
- *•La gestion*
- *Désinstaller le pilote et l'utilitaire*

# <span id="page-11-0"></span>**4. 1. Installer le pilote et l'utilitaire**

Nous prenons les étapes de Mac OS X 10.10 comme exemple - les étapes peuvent varier légèrement pour les autres versions de Mac OS.

**1.** Téléchargez le pilote et l'utilitaire sur [https://www.tp-link.com/download-center.](https://www.tp-link.com/download-center) **Note :**

Le CD est inclus dans le package. Si votre ordinateur est équipé d'un lecteur de CD, vous pouvez également exécuter le CD fourni pour installer le pilote et l'utilitaire.

2. 2. Double-cliquez pour décompresser le dossier téléchargé et exécutez Install.pkg.

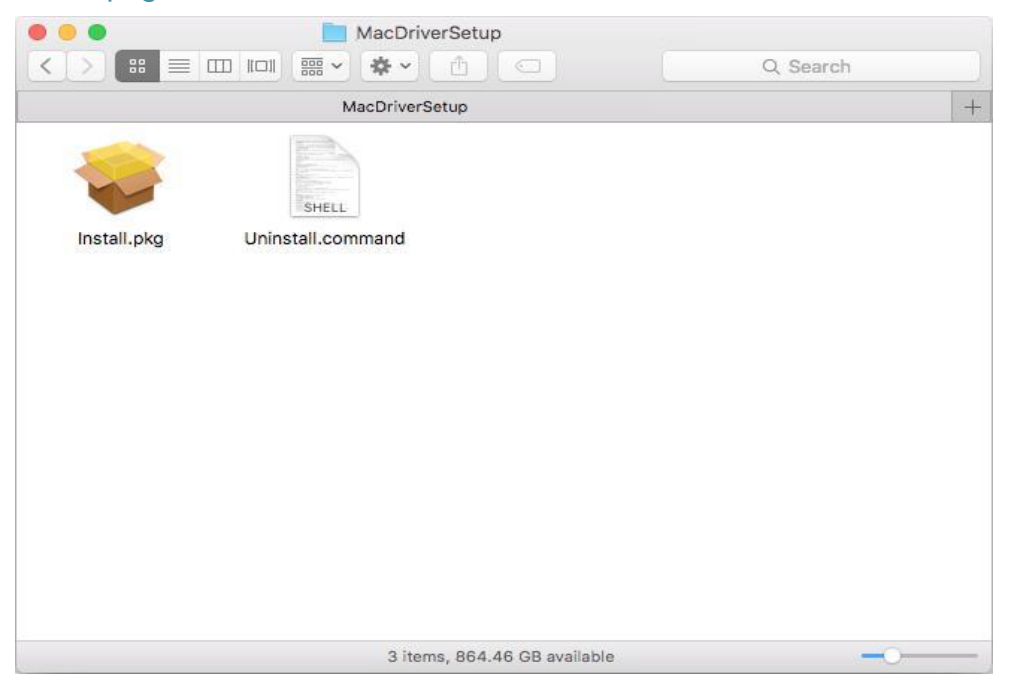

**3.** La fenêtre Installe le TP-Link Wireless USB Adapter Utility and Driver Wizard et une icône apparaît. Cliquez sur Continuer et suivez les instructions pour terminer l'installation

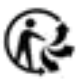

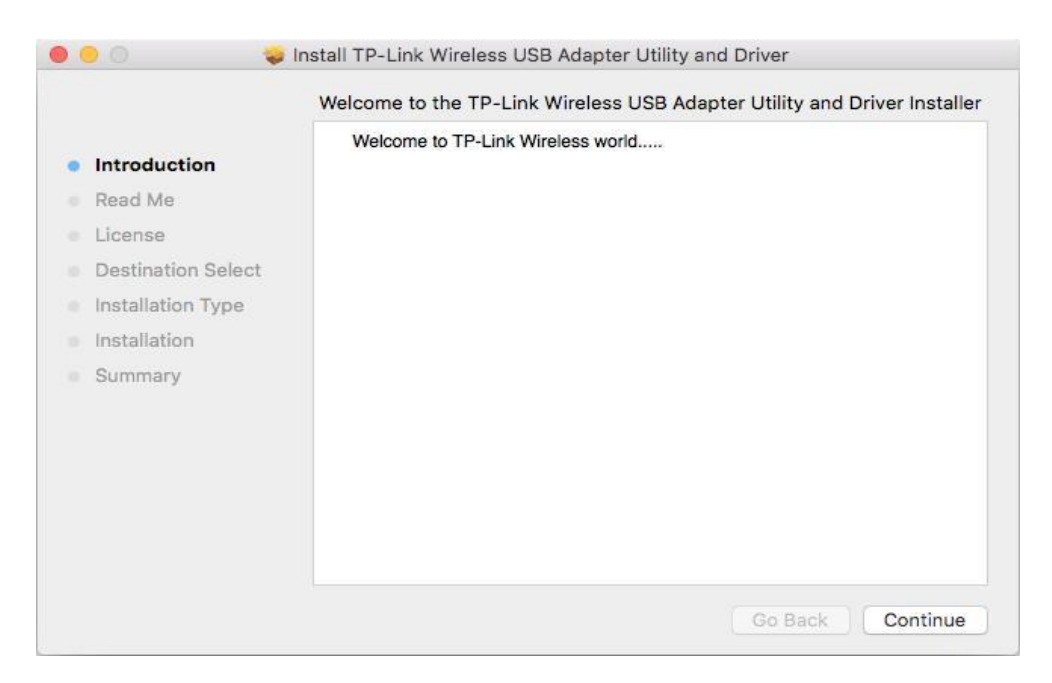

4. Lorsque l'écran suivant apparaît, le pilote et l'utilitaire ont été installés avec succès. Cliquez sur Redémarrer pour terminer l'installation

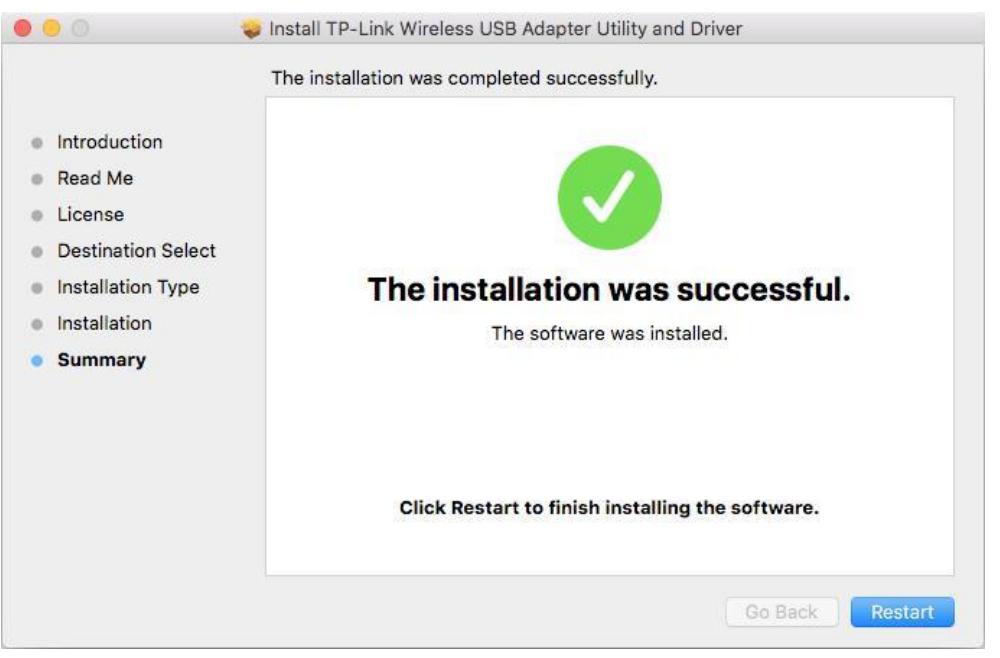

**5.** Après avoir redémarré l'ordinateur, l'icône de l'utilitaire TP-Link apparaîtra dans la barre de menus dans le coin supérieur droit de l'écran. Pour utiliser l'utilitaire pour rejoindre un réseau Wi-Fi avec votre adaptateur, reportez-vous à Rejoindre un réseau sans fil.

**Note :**

Si l'icône de l'utilitaire TP-Link n'apparaît pas dans la barre de menus, assurez-vous que l'adaptateur réseau sans fil USB est correctement connecté et que son voyant est allumé.

# <span id="page-13-0"></span>**4. 2. Rejoindre un réseau sans fil**

Il existe deux options d'utilisation de l'adaptateur pour rejoindre un réseau Wi-Fi.

### **Option 1 :** *Utilitaire TP-Link*

*L'utilitaire TP-Link* vous permet de connecter facilement l'adaptateur à un réseau Wi-Fi et de gérer l'adaptateur.

### **Option 2** : *WPS (configuration Wi-Fi protégée)*

*WPS (Wi-Fi Protected Setup)* est une norme de sécurité réseau permettant d'ajouter facilement des ordinateurs et d'autres appareils à un réseau domestique. Utilisez cette méthode si votre routeur ou point d'accès sans fil prend en charge WPS

#### <span id="page-13-1"></span>**4. 2. 1. TP-Link Utility**

#### **Option 1**

Cliquez sur l'icône de l'utilitaire TP-Link dans la barre de menus et choisissez un réseau Wi-Fi dans la liste. Entrez le mot de passe lorsque vous y êtes invité.

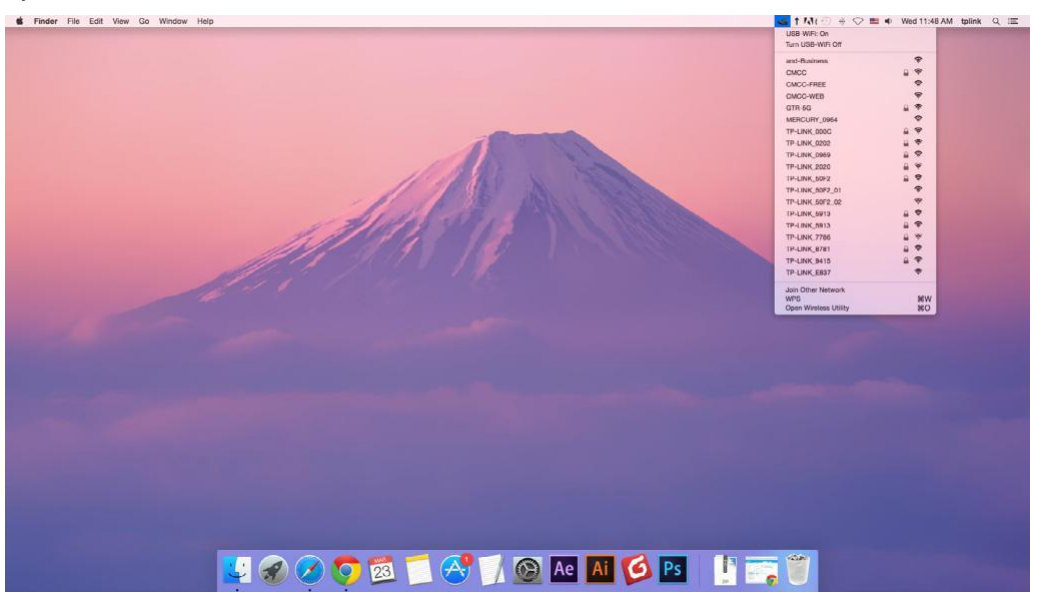

Lorsque vous êtes connecté à Internet, l'icône du réseau se transforme en **ILL** 

#### **Option 2**

1. Cliquez sur l'icône de l'utilitaire TP-Link dans la barre de menus, puis cliquez sur Ouvrir l'utilitaire sans fil en bas de la liste des réseaux.

2. Sélectionnez le réseau que vous souhaitez rejoindre dans la liste et saisissez le mot de passe lorsque vous y êtes invité. Cliquez sur **Rejoindre**

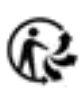

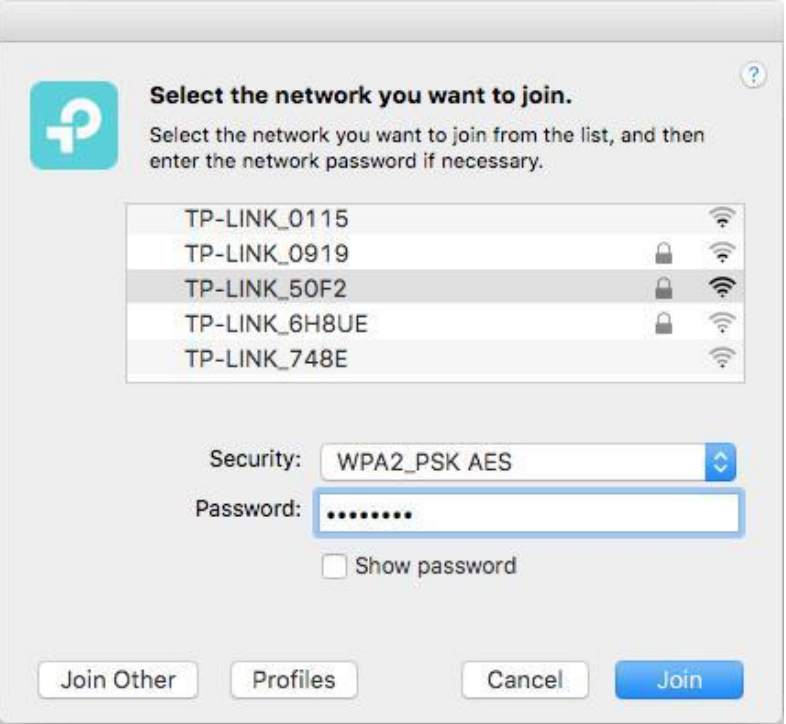

#### **Note:**

Si votre réseau Wi-Fi n'est pas affiché dans la liste, vous pouvez essayer de le rejoindre par WPS ou en cliquant sur Rejoindre un autre sur l'écran ci-dessus, puis suivez les instructions à l'écran pour rejoindre le réseau.

#### <span id="page-14-0"></span>**4. 2. 2. WPS (Wi-Fi Protected Setup)**

Si votre réseau Wi-Fi n'est pas affiché dans la liste, vous pouvez essayer de le rejoindre par **WPS** ou en cliquant sur Rejoindre un autre sur l'écran ci-dessus, puis suivez les instructions à l'écran pour rejoindre le réseau.

WPS peut être activé via PBC (Push Button Configuration) et le code PIN sur l'utilitaire TP-Link. Veuillez-vous référer au **PBC** ou au **PIN** ci-dessous.

#### • **PBC**

1. Appuyez sur le bouton **WPS/QSS** de votre routeur ou point d'accès

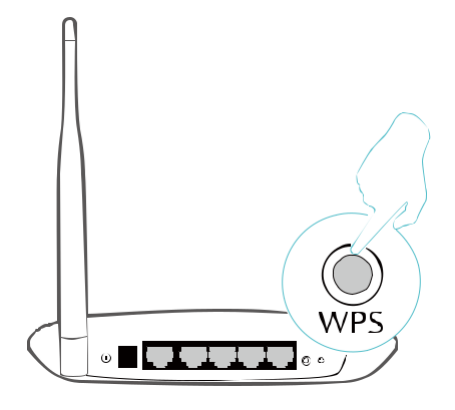

2. Dans les 2 minutes, cliquez sur l'icône de l'utilitaire TP-Link dans la barre de menus, puis cliquez sur WPS en bas de la liste des réseaux.

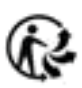

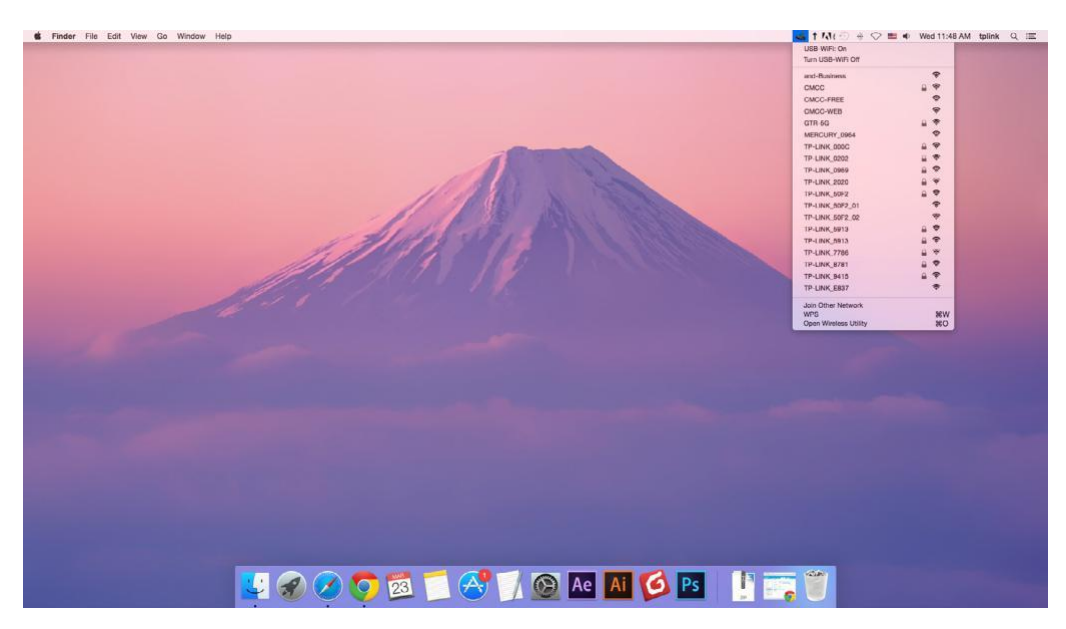

3. Cliquez sur PBC.

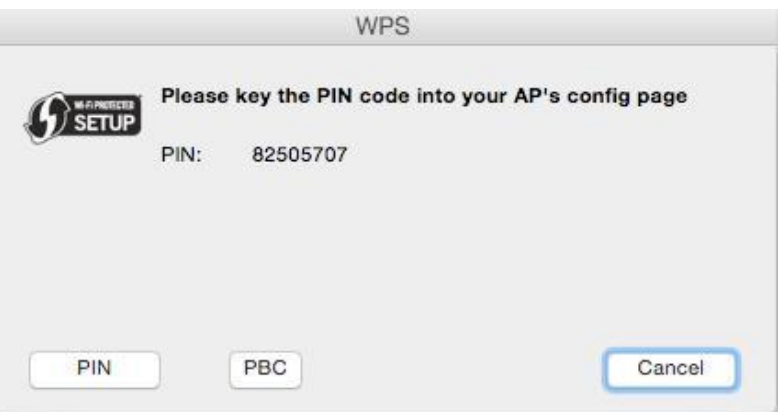

4. L'écran suivant indique une connexion réussie par WPS. Cliquez sur OK.

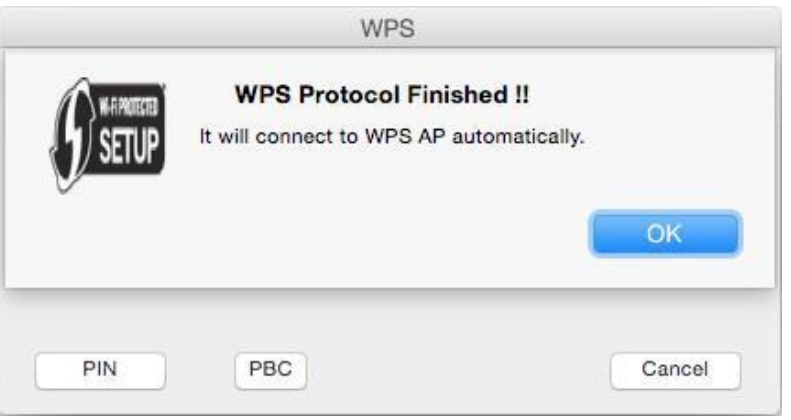

- **PIN**
- 1. Cliquez sur l'icône de l'utilitaire TP-Link dans la barre de menus, puis cliquez sur WPS en bas de la liste des réseaux.

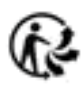

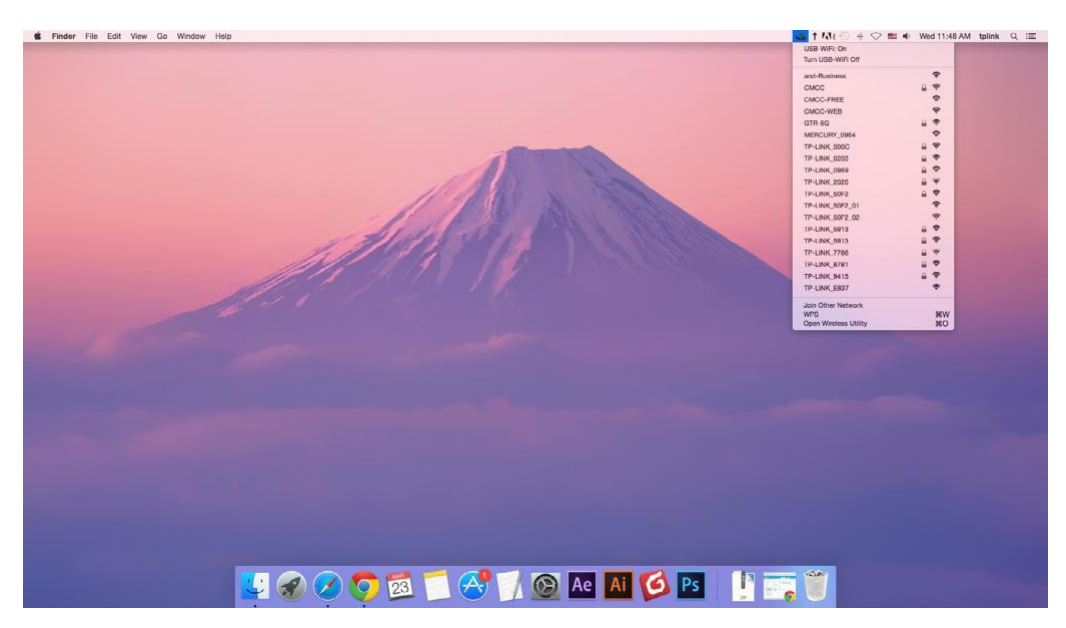

2. Cliquez sur PIN.

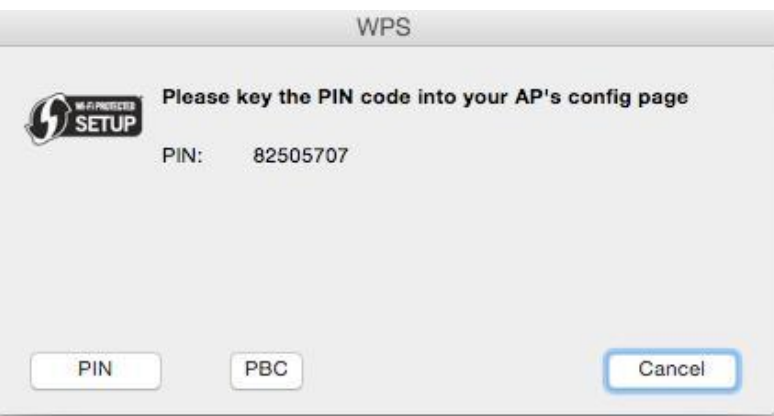

3. Dans les 2 minutes, connectez-vous à la page de gestion Web de votre routeur ou point d'accès. Rendez-vous sur sa page WPS, saisissez le code PIN de l'adaptateur dans le champ correspondant et cliquez sur Connecter.

4. L'écran suivant indique une connexion réussie par WPS. Cliquez sur OK

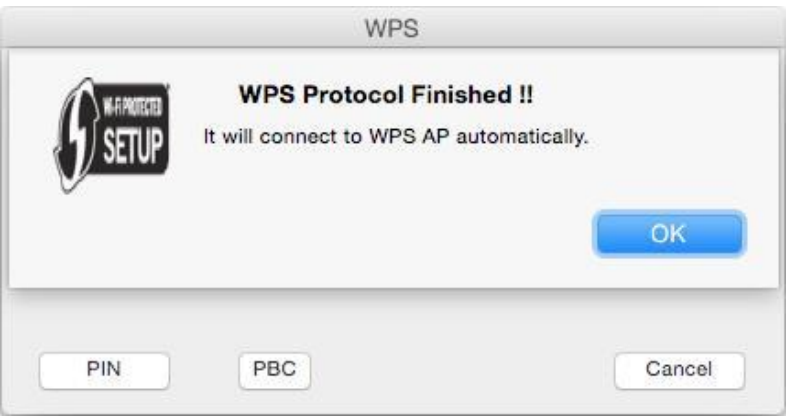

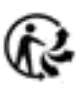

# <span id="page-17-0"></span>**4. 3. Gestion**

L'utilitaire TP-Link vous permet de gérer facilement divers paramètres de connexion de votre réseau Wi-Fi TP-Link.

1. Cliquez sur l'icône de l'utilitaire TP-Link dans la barre de menus, puis cliquez sur Ouvrir l'utilitaire sans fil en bas de la liste des réseaux.

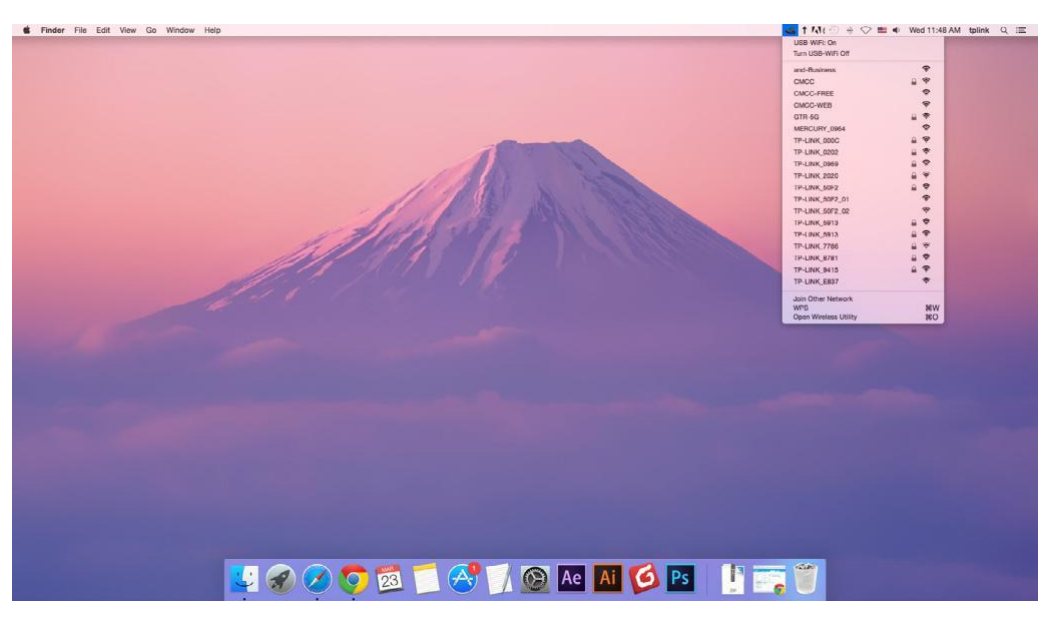

2. L'utilitaire TP-Link apparaîtra. Cliquez sur le bouton « Profiles » pour ouvrir l'écran Profils

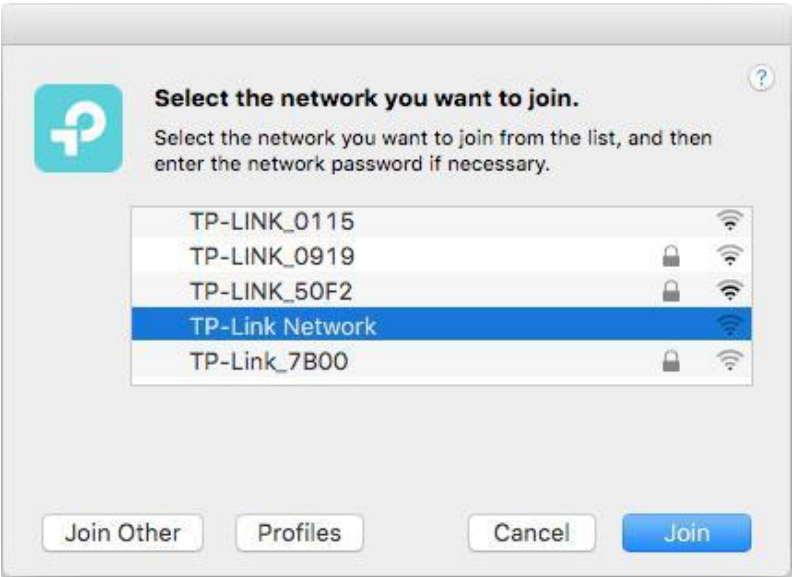

3. L'écran Profiles vous permet de gérer différents paramètres de connexion Wi-Fi en tant que profils afin que vous puissiez vous connecter facilement à votre réseau

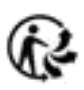

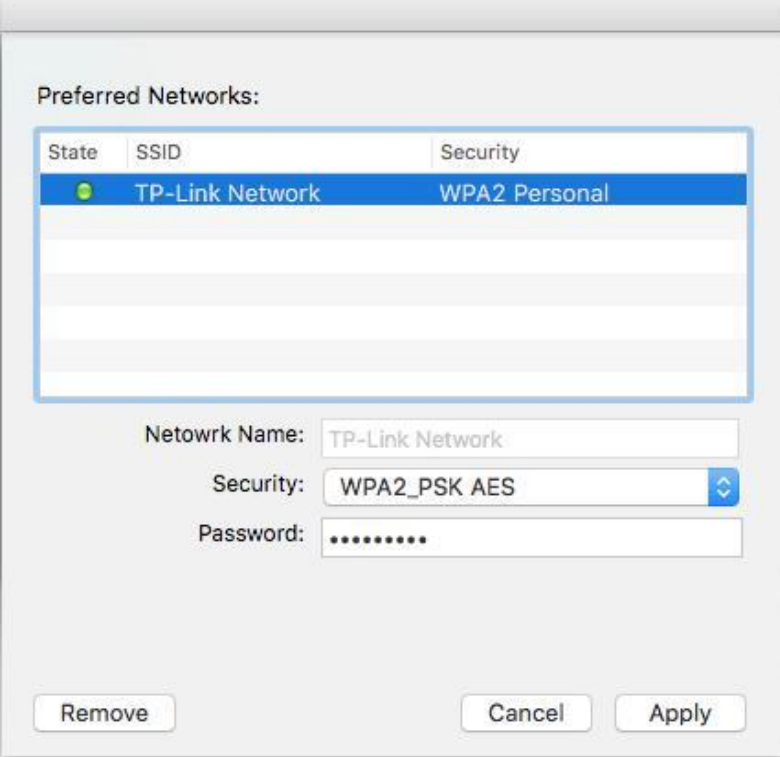

Preferred Networks ou Réseaux préférés affiche les réseaux auxquels vous vous êtes connecté une fois. L'état et les informations des réseaux sont affichés dans le tableau.

#### • Pour rejoindre un réseau Wi-Fi

Si vous souhaitez rejoindre un réseau Wi-Fi répertorié sur l'écran du profil, sélectionnez le profil et cliquez sur Appliquer dans le coin inférieur droit.

#### • Pour gérer un profil existant

Si vous souhaitez modifier les paramètres sans fil d'un profil existant, sélectionnez-le et vous pourrez ensuite modifier sa sécurité et **son mot de passe.** Si vous souhaitez supprimer un profil, sélectionnez-le et cliquez sur Remove (Supprimer)

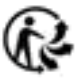

# <span id="page-19-0"></span>**4. 4. Désinstaller le pilote et l'utilitaire**

**1.** Double cliquez sur Uninstall.command.

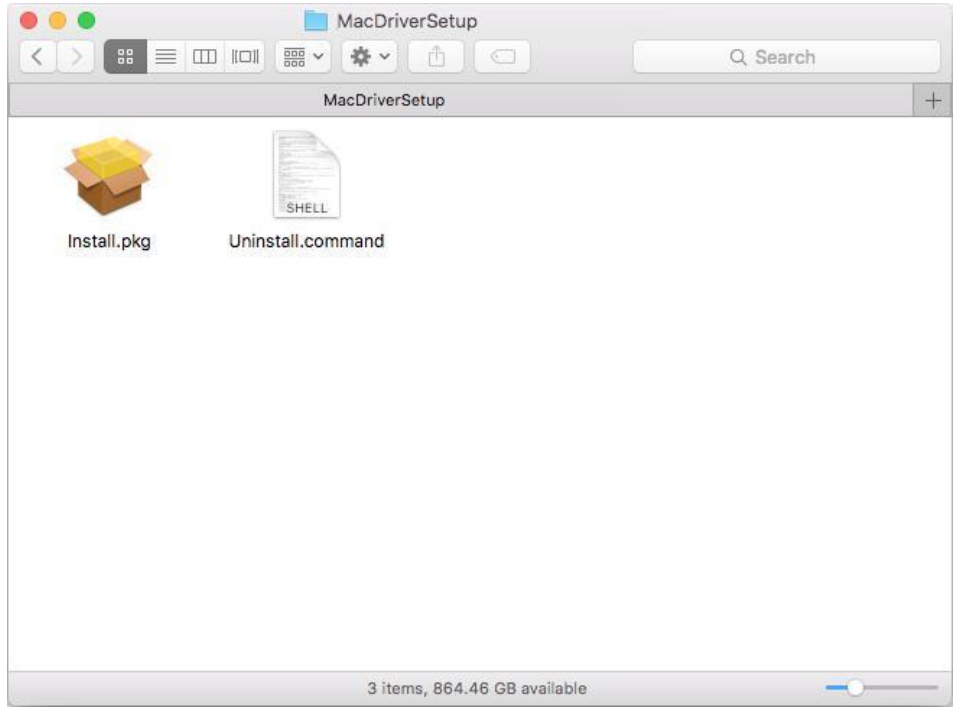

Entrez le mot de passe de votre ordinateur et lorsque le message "Désinstallation terminée" apparaît, la désinstallation est terminée.

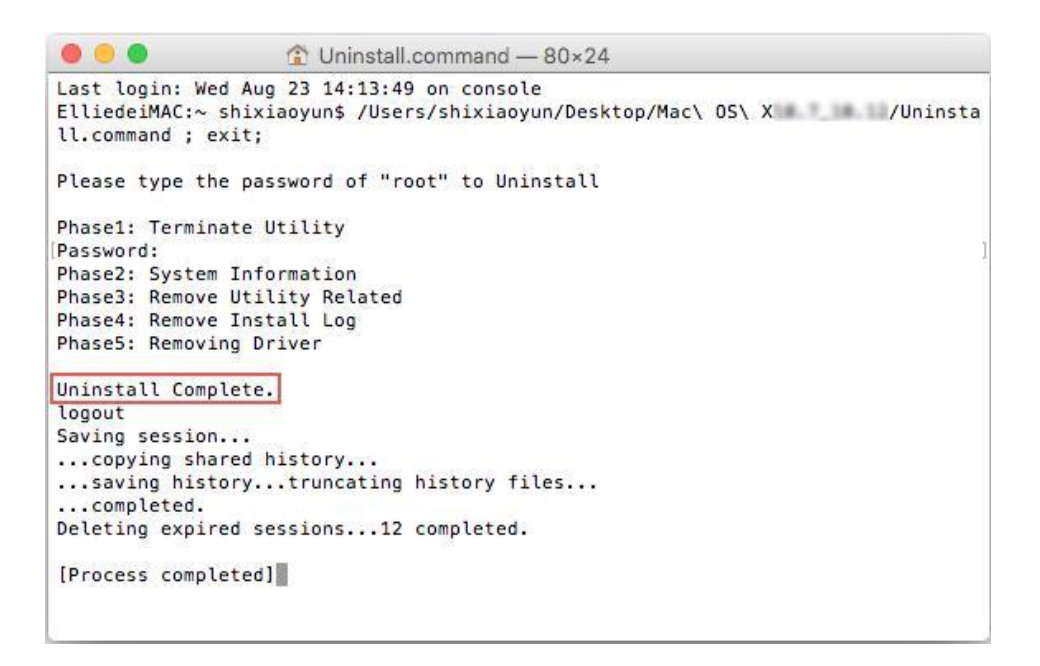

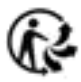

# <span id="page-20-0"></span>**Annexe : Dépannage**

### T1. Que dois-je faire si l'adaptateur n'est pas détecté ?

- Assurez-vous que l'adaptateur est correctement connecté à l'ordinateur.
- Assurez-vous que vous disposez de la configuration système minimale requise pour l'adaptateur et que les dernières mises à jour Windows et système sont installées sur votre ordinateur.
- Assurez-vous d'utiliser le pilote le plus récent pour votre adaptateur spécifique. Les pilotes les plus récents sont disponibles sur la page d'assistance du produit à l'adresse <https://www.tp-link.com/download-center>
- Essayez un autre port USB sur l'ordinateur.
- Essayez de redémarrer l'ordinateur ou essayez d'utiliser l'adaptateur sur un autre ordinateur.

### T2. Comment vérifier si j'ai installé le pilote de mon adaptateur avec succès

#### ou non ?

1. 1. Sur votre ordinateur, cliquez avec le bouton droit sur l'icône Ordinateur et accédez à Manage;

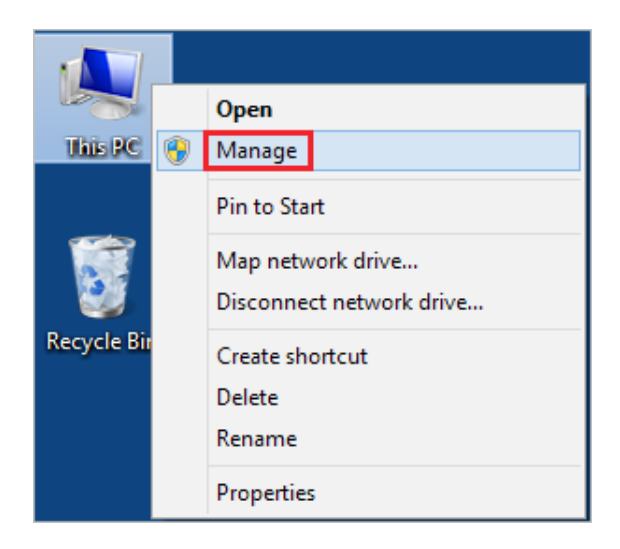

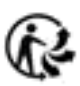

2. 2. Ouvrez le Gestionnaire de périphériques et accédez à Adaptateurs réseau, puis recherchez l'adaptateur TP-Link correspondant, cliquez dessus avec le bouton droit, puis accédez à Propriétés.

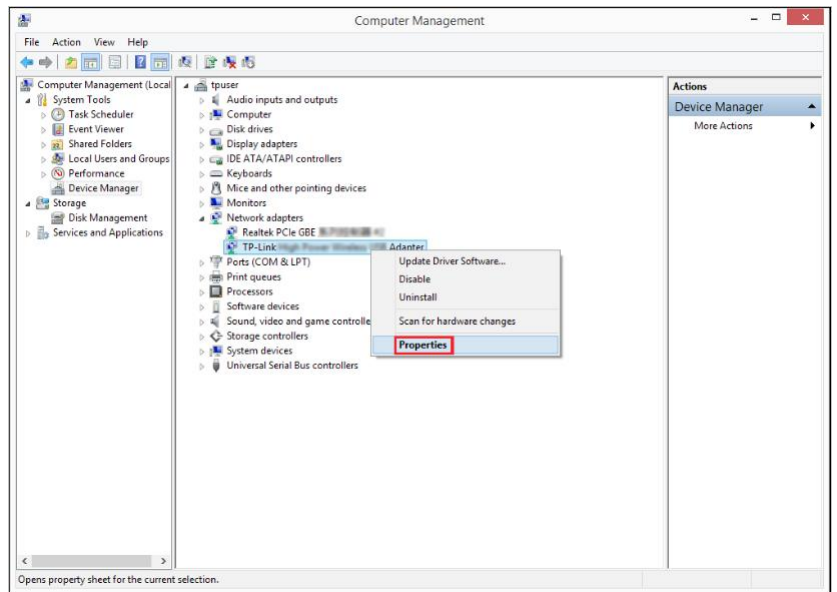

3. Si vous pouvez voir "Cet appareil fonctionne correctement." dans la case rouge, vous avez déjà installé le pilote avec succès, *successfully.*

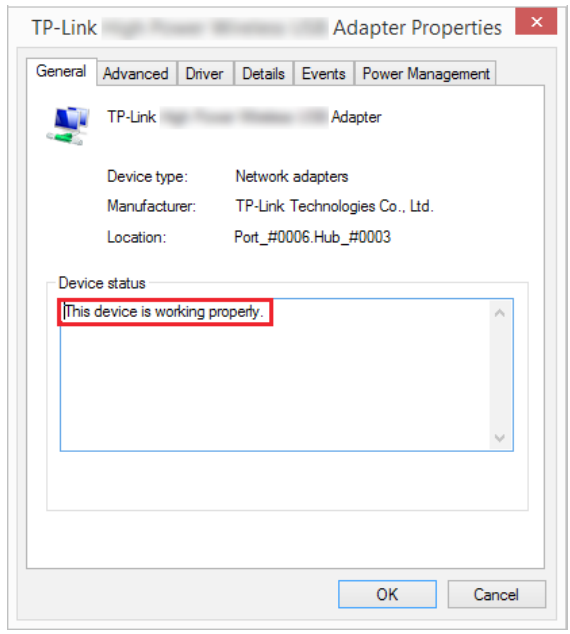

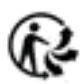

#### T3. Que dois-je faire si je ne peux pas me connecter au Wi-Fi après avoir

#### installé le pilote ?

• Reportez-vous à T2 pour vérifier si vous avez correctement installé le pilote de votre adaptateur.

- Assurez-vous que l'adaptateur est correctement connecté à l'ordinateur.
- Désactivez le logiciel antivirus et le pare-feu, puis réessayez.
- Essayez un autre port USB sur l'ordinateur.
- Redémarrez votre ordinateur et réessayez.
- Réinstallez le pilote et réessayez.

#### T4. Comment trouver la version matérielle de l'adaptateur ?

• La version du matériel est imprimée sur l'étiquette du produit sur l'emballage ou

l'adaptateur. Il y a une chaîne de caractères "Ver:X.Y" (par exemple, Ver:2.0) dans

le champ Numéro de série, et le nombre X est la version matérielle de l'adaptateur.

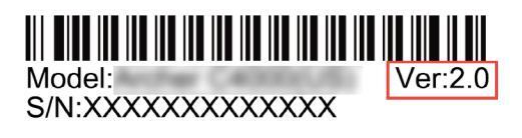

• Visitez *<https://www.tp-link.com/faq-46.htm> et suivez la deuxième méthode pour trouver la version matérielle de l'adaptateur*.

#### Pour des instructions plus détaillées :

- Impossible de trouver la version matérielle de l'adaptateur :<https://www.tp-link.com/faq-46.html>
- Impossible de trouver ou de rejoindre les réseaux sans fil :<https://www.tp-link.com/faq-2253.html>
- Impossible d'installer le pilote :<https://www.tp-link.com/faq-2252.html>

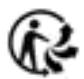

## **FCC compliance information statement**

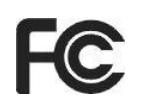

**Product Name: AC1300 Mini Wireless MU-MIMO USB Adapter**

**Model Number: Archer T3U**

### **Responsible party:**

### **TP-Link USA Corporation, d/b/a TP-Link North America, Inc.**

Address: 145 South State College Blvd. Suite 400, Brea, CA 92821

Website: http://www.tp-link.com/us/

Tel: +1 626 333 0234

Fax: +1 909 527 6803

E-mail: sales.usa@tp-link.com

This equipment has been tested and found to comply with the limits for a Class B digital device, pursuant to part 15 of the FCC Rules. These limits are designed to provide reasonable protection against harmful interference in a residential installation. This equipment generates, uses and can radiate radio frequency energy and, if not installed and used in accordance with the instructions, may cause harmful interference to radio communications. However, there is no guarantee that interference will not occur in a particular installation. If this equipment does cause harmful interference to radio or television reception, which can be determined by turning the equipment off and on, the user is encouraged to try to correct the interference by one or more of the following measures:

- Reorient or relocate the receiving antenna.
- Increase the separation between the equipment and receiver.
- Connect the equipment into an outlet on a circuit different from that to which the receiver is connected.
- Consult the dealer or an experienced radio/ TV technician for help.

This device complies with part 15 of the FCC Rules. Operation is subject to the following two conditions :

- 1) This device may not cause harmful interference.
- 2) This device must accept any interference received, including interference that may cause undesired operation.

Any changes or modifications not expressly approved by the party responsible for compliance could void the user's authority to operate the equipment.

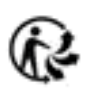

Note: The manufacturer is not responsible for any radio or TV interference caused by unauthorized modifications to this equipment. Such modifications could void the user's authority to operate the equipment.

## **FCC RF Radiation Exposure Statement:**

This equipment complies with FCC radiation exposure limits set forth for an uncontrolled environment. End users must follow the specific operating instructions for satisfying RF exposure compliance. This transmitter must not be co-located or operating in conjunction with any other antenna or transmitter. This equipment has been SAR-evaluated for use in hand. SAR measurements are based on a 5mm spacing from the body and that compliance is achieved at that distance.

We, **TP-Link USA Corporation**, has determined that the equipment shown as above has been shown to comply with the applicable technical standards, FCC part 15. There is no unauthorized change is made in the equipment and the equipment is properly maintained and operated.

Issue Date : 2018.9.27

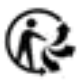

# **CE Mark Warning**  $\epsilon$

This is a class B product. In a domestic environment, this product may cause radio interference, in which case the user may be required to take adequate measures.

# **OPERATING FREQUENCY (the maximum transmitted power)**

2400MHz-2483.5MHz: 20dBm 5150MHz-5250MHz: 23dBm 5250MHz-5350MHz: 20dBm 5470MHz-5725MHz: 20dBm

# **EU declaration of conformity**

TP-Link hereby declares that the device is in compliance with the essential requirements and other relevant provisions of directives 2014/53/EU, 2009/125/EC and 2011/65/EU.

The original EU declaration of conformity may be found at *[https://www.tp](http://www.tp-link.com/en/ce)[link.com/en/](http://www.tp-link.com/en/ce) [ce](http://www.tp-link.com/en/ce)*.

# **RF Exposure Information**

This device meets the EU requirements (2014/53/EU Article 3.1a) on the limitation of exposure of the general public to electromagnetic fields by way of health protection.

This device has been tested and meets the ICNIRP exposure guidelines and the European Standard EN 62209-2. SAR is measured with this device at a separation of 0.5 cm to the body, while transmitting at the highest certified output power level in all frequency bands of this device. Carry this device at least 0.5 cm away from your body to ensure exposure levels remain at or below the as-tested levels.

Restricted to indoor use.

# **Canadian Compliance Statement**

This device complies with Industry Canada license-exempt RSSs. Operation is subject to the following two conditions:

- 1 ) This device may not cause interference, and
- 2 ) This device must accept any interference, including interference that may cause undesired operation of the device.

Le présent appareil est conforme aux CNR d'Industrie Canada applicables aux appareils radio exempts de lic ence. L'exploitation est autorisée aux deux conditions suivantes :

- 1 ) l'appareil ne doit pas produire de brouillage;
- 2 ) l'utilisateur de l'appareil doit accepter tout brouillage radioélectrique subi, meme si le brouillage est susceptible d'en compromettre le fonctionnement.

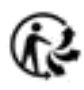

## **Caution:**

- 1 ) The device for operation in the band 5150–5250 MHz is only for indoor use to reduce the potential for harmful interference to co-channel mobile satellite systems;
- 2 ) For devices with detachable antenna(s), the maximum antenna gain permitted for devices in the bands 5250-5350 MHz and 5470-5725 MHz shall be such that the equipment still complies with the e.i.r.p. limit;
- 3 ) For devices with detachable antenna(s), the maximum antenna gain permitted for devices in the band 5725-5850 MHz shall be such that the equipment still complies with the e.i.r.p. limits specified for point-to-point and non-point-to-point operation as appropriate; and

The high-power radars are allocated as primary users (i.e. priority users) of the bands 5250-5350 MHz and 5650-5850 MHz and that these radars could cause interference and/or damage to LE-LAN devices.

DFS (Dynamic Frequency Selection) products that operate in the bands 5250- 5350 MHz, 5470-5600MHz, and 5650-5725MHz.

## **Avertissement:**

- 1 ) Le dispositif fonctionnant dans la bande 5150-5250 MHz est réservé uniquement pour une utilisation à l'intérieur afin de réduire les risques de brouillage préjudiciable aux systèmes de satellites mobiles utilisant les mêmes canaux;
- 2 ) Le gain maximal d'antenne permis pour les dispositifs avec antenne(s) amovible(s) utilisant les bandes 5250-5350 MHz et 5470-5725 MHz doit se conformer à la limitation P.I.R.E.;
- 3 ) Le gain maximal d'antenne permis pour les dispositifs avec antenne(s) amovible(s) utilisant la bande 5725-5850 MHz doit se conformer à la limitation P.I.R.E spécifiée pour l'exploitation point à point et non point à point, selon le cas.

En outre, les utilisateurs devraient aussi être avisés que les utilisateurs de radars de haute puissance sont désignés utilisateurs principaux (c.-à-d., qu'ils ont la priorité) pour les bandes 5250-5350 MHz et 5650-5850 MHz et que ces radars pourraient causer du brouillage et/ou des dommages aux dispositifs LAN-EL.

Les produits utilisant la technique d'atténuation DFS (sélection dynamique des fréquences) sur les bandes 5250- 5350 MHz, 5470-5600MHz et 5650-5725MHz.

# **Radiation Exposure Statement:**

This EUT is compliance with SAR for general population/uncontrolled exposure limits in RSS-102 and had been tested in accordance with the measurement methods and procedures specified in IEEE 1528 and IEC 62209. This equipment should be installed and operated with minimum distance 1.0 cm between the radiator and your body. This

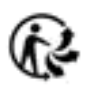

device and its antenna(s) must not be co-located or operating in conjunction with any other antenna or transmitter.

## **Déclaration d'exposition aux radiations:**

Cet équipement est conforme aux limites d'exposition aux rayonnements IC établies pour un environnement non contrôlé. Cet équipement doit être installé et utilisé avec un minimum de 20 cm de distance entre la source de rayonnement et votre corps.

## **Industry Canada Statement**

CAN ICES-3 (B)/NMB-3(B)

## **Korea Warning Statements**

당해 무선설비는 운용중 전파혼신 가능성이 있음.

## **NCC Notice**

注意!

依據 低功率電波輻射性電機管理辦法

第十二條

經型式認證合格之低功率射頻電機,非經許可,公司、商號或使用者均不得擅自 變更頻率、加大功率或變更原設計之特性或功能。

第十四條

低功率射頻電機之使用不得影響飛航安全及干擾合法通行;經發現有干擾現象時 ,應立即停用,並改善至無干擾時方得繼續使用。前項合法通信,指依電信規定 作業之無線電信。低功率射頻電機需忍受合法通信或工業、科學以及醫療用電波 輻射性電機設備之干擾。

於5.25GHz至5.35GHz區域內操作之無線設備的警告聲明

工作頻率5.250~5.350GHz該頻段限於室內使用。

## **BSMI Notice**

安全諮詢及注意事項

- •請使用原裝電源供應器或只能按照本產品注明的電源類型使用本產品。
- •清潔本產品之前請先拔掉電源線。請勿使用液體、噴霧清潔劑或濕布進行清潔  $\circ$
- •注意防潮,請勿將水或其他液體潑灑到本產品上。
- •插槽與開口供通風使用,以確保本產品的操作可靠並防止過熱,請勿堵塞或覆 蓋開口。
- •請勿將本產品置放於靠近熱源的地方。除非有正常的通風,否則不可放在密閉 位置中。

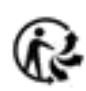

•請不要私自打開機殼,不要嘗試自行維修本產品,請由授權的專業人士進行此 項工作。

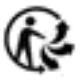

### 限用物質含有情況標示聲明書

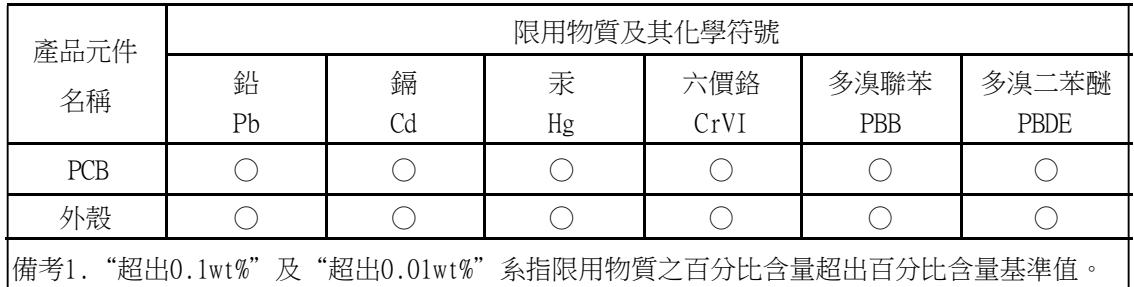

備考2. "○"系指該項限用物質之百分比含量未超出百分比含量基準值。

Продукт сертифіковано згідно с правилами системи УкрСЕПРО на відповідність вимогам нормативних документів та вимогам, що передбачені чинними законодавчими актами України.

# **Safety Information**

- Keep the device away from water, fire, humidity or hot environments.
- Do not attempt to disassemble, repair, or modify the device.
- Do not use damaged charger or USB cable to charge the device.
- Do not use any other chargers than those recommended.
- Do not use the device where wireless devices are not allowed.
- This USB Adapter can be powered only by computers that comply with Limited Power Source(LPS).

Please read and follow the above safety information when operating the device. We cannot guarantee that no accidents or damage will occur due to improper use of the device. Please use this product with care and operate at your own risk.

In EU member states and EFTA countries, the operation in the frequency range 5150MHz - 5350MHz is only permitted indoors.

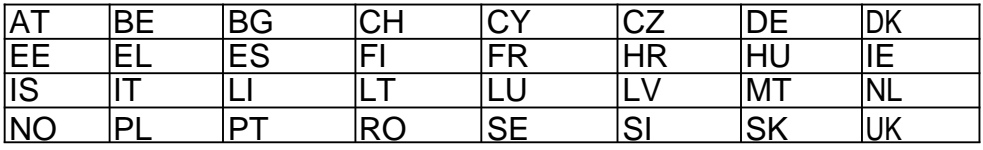

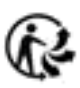

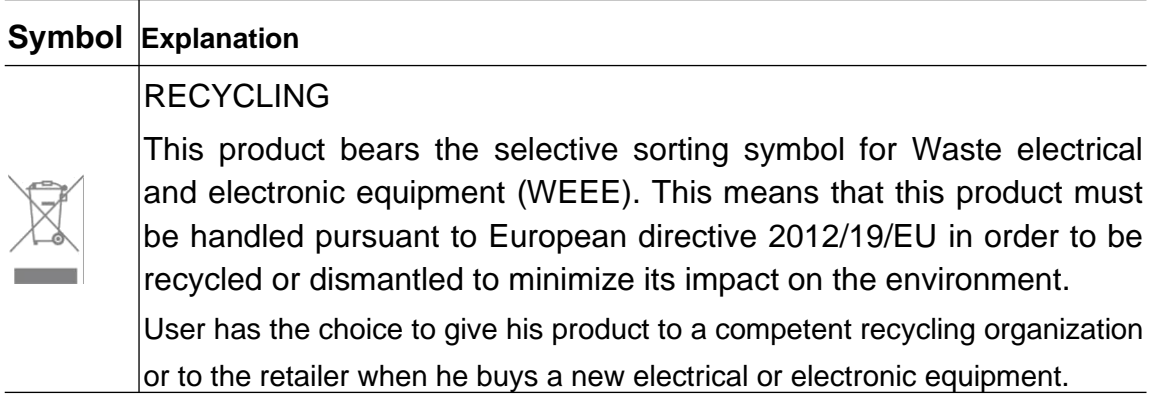

# **Explanation of the symbols on the product label**

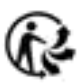